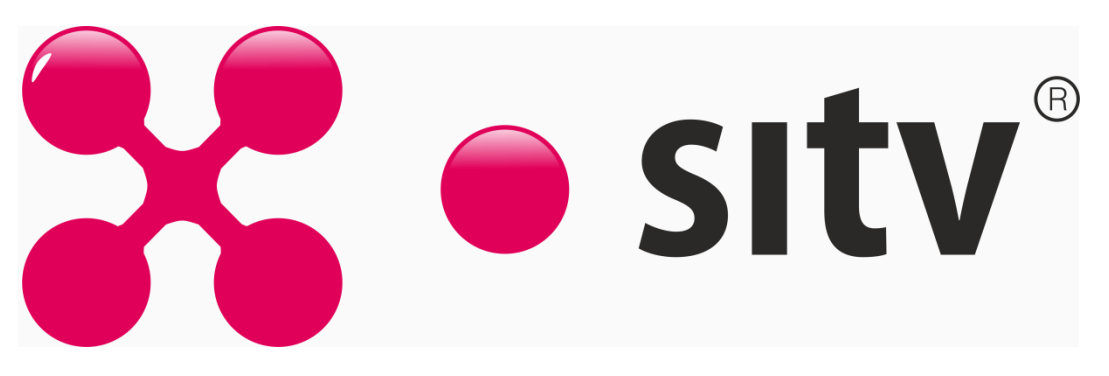

Настройка роутера ASUS

1.Зайдите в настройки роутера в браузере по адресу [192.168.1.1](http://192.168.1.1/)

2.Введите стандартный логин и пароль, указанный в инструкции к роутеру (либо на оборотной стороне самого роутера)

3.Первоначально убедитесь, что стоит режим работы роутеа - "беспроводной роутер".

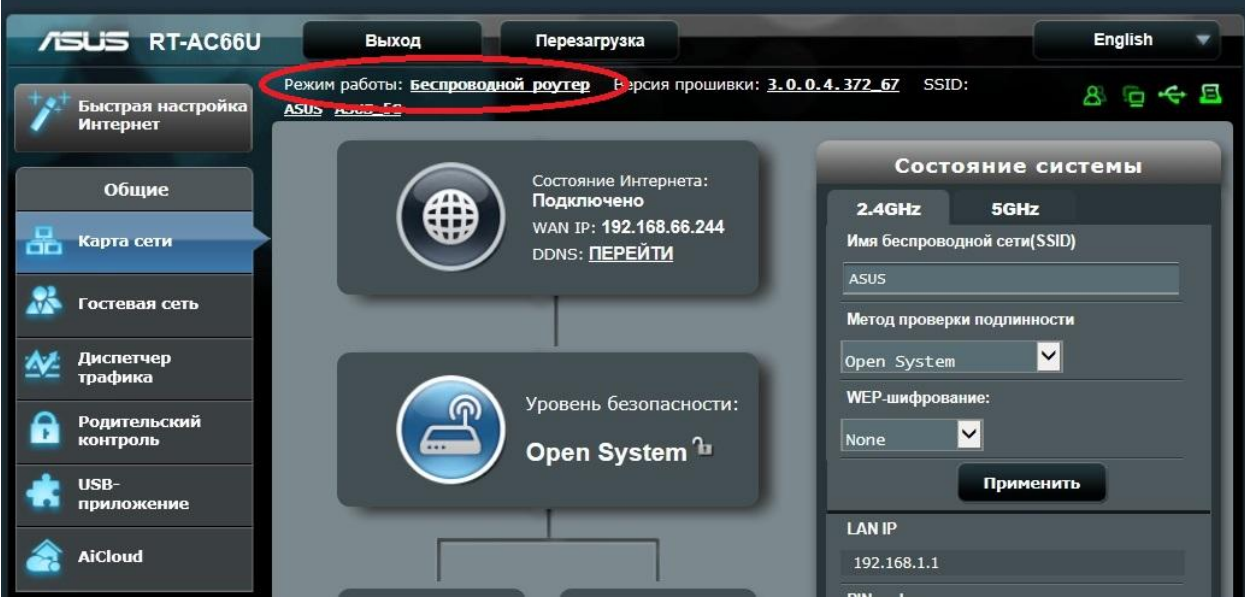

4.Далее зайдите в раздел "Интернет" и убедитесь, что тип WANподключения стоит "Автоматический IP". Все остальные настройки должны соответствовать приведенному ниже скриншоту.

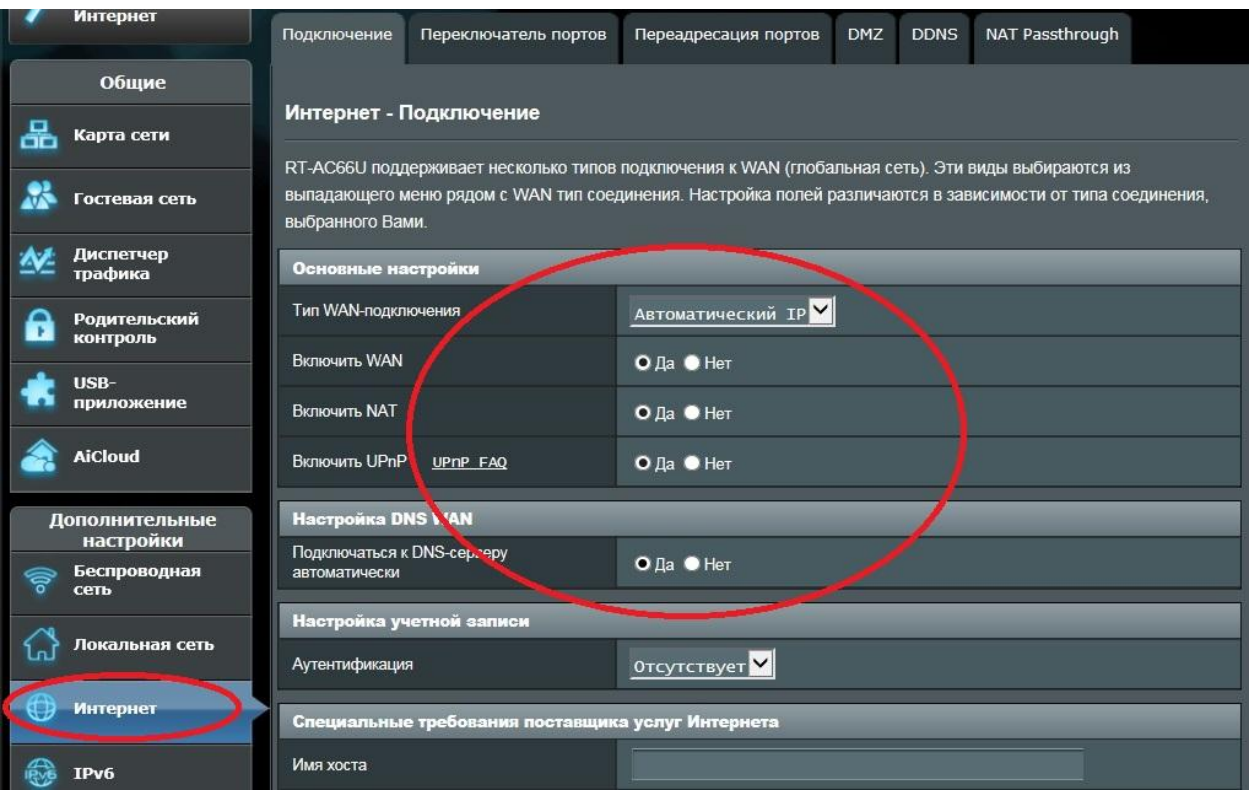

5.Для настройки беспроводной сети зайдите в раздел "Беспроводная настройка", в поле SSID укажте название Вашей сети (только на английском языке), в поле "Метод проверки подлинности" выберите тип шифрования "WPA2-Personal", а в поле "Предварительный ключ WPA" напишите пароль (английский символы и цифры), нажмите "Применить".

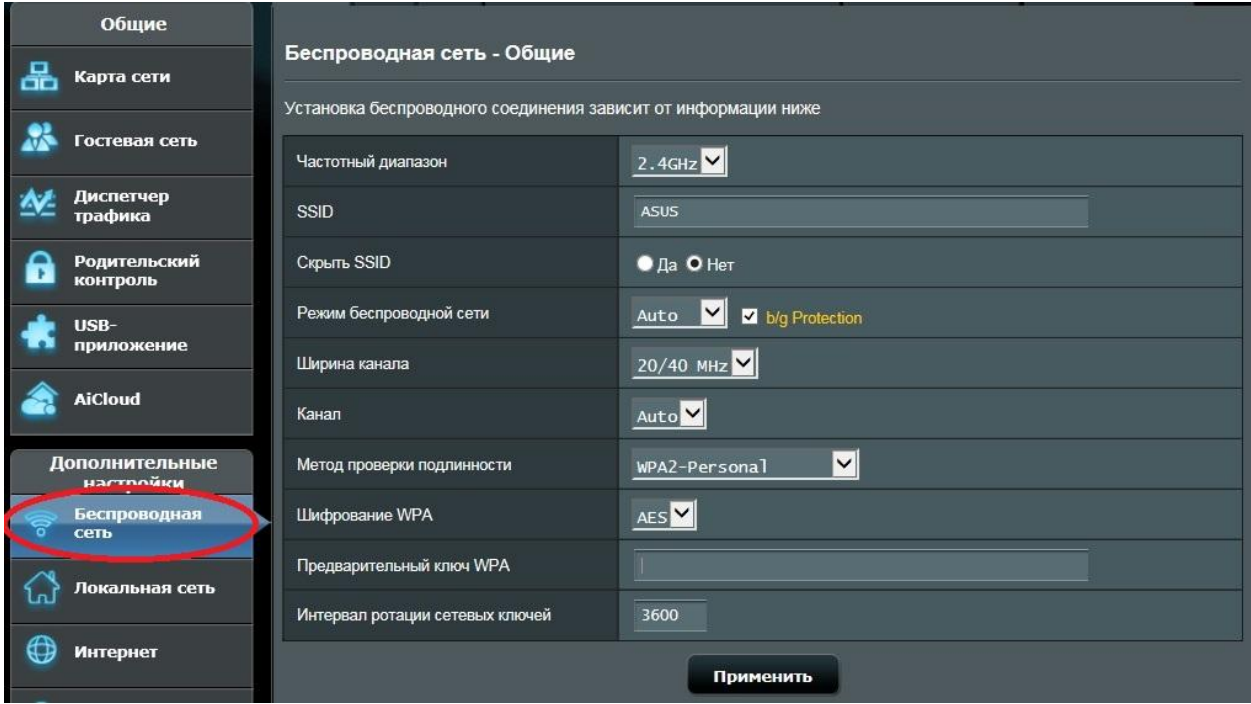